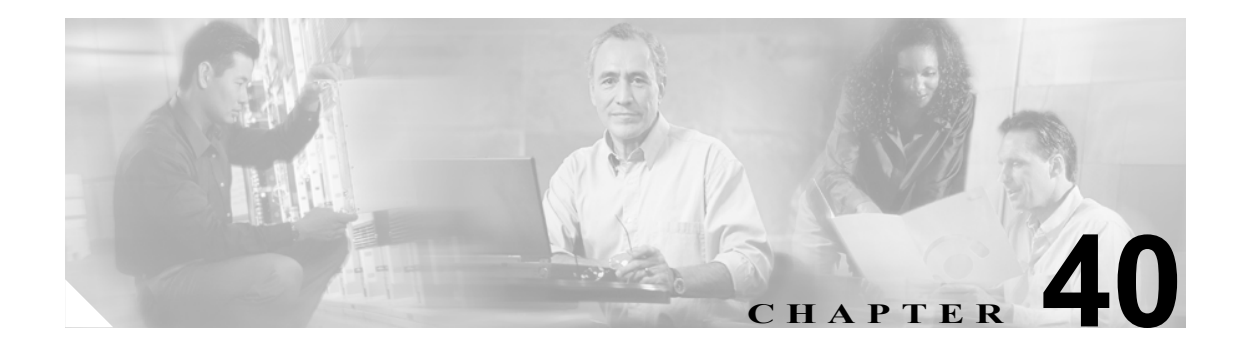

# ジョブのスケジューリング

一括トランザクションをスケジュールして、トランザクションを開始する時刻を指定できます。

Bulk Administration メニューから送信されるすべてのジョブは、Bulk Provisioning Service (BPS) の キューに入れられます。ジョブに対して指定した開始時刻により、トランザクションの実行が開始 されます。開始時刻が指定されていない場合、トランザクションは受信した順序で実行されます。

BPS をアクティブにしてジョブをスケジュールする方法については、次のトピックを参照してくだ さい。

- [Bulk Provisioning Service](#page-1-0) のアクティブ化 (P.40-2)
- BPS の開始 / 停止 / 再起動 (P.40-3)
- BPS の無効化 (P.40-4)
- **•** [ジョブの検索\(](#page-4-0)P.40-5)
- **•** [ジョブのスケジューリング\(](#page-6-0)P.40-7)

## <span id="page-1-0"></span>**Bulk Provisioning Service** のアクティブ化

ジョブを送信して実行する前に、BPS がアクティブになっていることを確認してください。 BPS をアクティブ化するには、次の手順を実行します。

#### 手順

ステップ **1** Cisco Unified Presence Server Serviceability ウィンドウで、**Tools > Service Activation** の順に選択しま す。

Service Activation ウィンドウが表示されます。

- ステップ **2** Server ドロップダウン リスト ボックスから、Cisco Unified Presence Server を実行するサーバを選択 します。
- ステップ **3** Database and Admin Services エリアで、Cisco Bulk Provisioning Service に対応するチェックボックス をオンにします。

(注) サービスがすでに有効になっている場合は、Activation Status に Activated と表示されていま す。

- ステップ **4 Update** をクリックします。
- ステップ **5** ウィンドウが更新され、Bulk Provisioning Service に対応する Activation Status に **Activated** と表示さ れます。

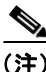

(注) BPS は、有効にすると自動的に開始します。サービスの開始、停止、および再起動については、 P.40-3 の「BPS の開始 / 停止 / [再起動」](#page-2-0)を参照してください。

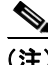

(注) BPS を開始すると、その都度 Cisco Unified Presence Server データベースとの同期が実行されます。

## <span id="page-2-0"></span>**BPS** の開始 **/** 停止 **/** 再起動

BPS を有効にした後に自動的に開始するには、Cisco Unified Presence Server Serviceability を使用しま す。この項では、BPS を停止または再起動する手順について説明します。

#### 手順

ステップ **1** Cisco Unified Presence Server Serviceability で、**Tools > Control Center - Feature Services** の順に選択 します。

Control Center - Feature Services ウィンドウが表示されます。

ステップ **2** Servers ドロップダウン リスト ボックスから Cisco Unified Presence Server を選択します。

Cisco Bulk Provisioning Service が Database and Admin Services エリアの Service Name 列のリストに表 示されます。

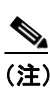

(注) P.40-2の「[Bulk Provisioning Service](#page-1-0) のアクティブ化」の手順に従い BPS を有効にすると、ス テータスに Activated と表示されます。

- ステップ **3** BPS に対応するチェックボックスをオンにします。
- ステップ **4** BPS を再起動するには、**Restart** をクリックします。

サービスが再起動され、Service Successfully Restarted というメッセージが表示されます。

ステップ **5** BPS を停止するには、**Stop** をクリックします。

サービスが停止し、Service Successfully Stopped というメッセージが表示されます。

ステップ **6** 停止した BPS を開始するには、**Start** をクリックします。

サービスが開始され、Service Successfully Started というメッセージが表示されます。

## <span id="page-3-0"></span>**BPS** の無効化

BPS が不要な場合は無効にすることができます。この項では、BPS サービスを無効にしてツールか らログアウトする方法について説明します。

### 手順

ステップ **1** Cisco Unified Presence Server Serviceability で、**Tools > Service Activation** の順に選択します。

Service Activation ウィンドウが表示されます。

ステップ **2** Servers ドロップダウン リスト ボックスから Cisco Unified Presence Server を選択します。

Cisco Bulk Provisioning Service が Database and Admin Services エリアの Service Name 列のリストに表 示されます。

ステップ **3** Cisco Bulk Provisioning Service に対応するチェックボックスをオフにして、**Update** をクリックしま す。

サービスが無効になり、Status 列に Deactivated と表示されます。

## <span id="page-4-0"></span>ジョブの検索

Bulk Administration メニューから BPS へ送信済みのジョブを検索するには、次の手順に従います。

手順

- ステップ **1** [**Bulk Administration**]**>**[ジョブスケジューラ]の順に選択します。[ジョブの検索と一覧表示 (Find and List Jobs)] ウィンドウが表示されます。
- <span id="page-4-1"></span>ステップ **2** [ジョブの検索と一覧表示 (Find and List Jobs)]ウィンドウの最初のドロップダウン リスト ボックス から、次のいずれかのオプションを選択します。
	- **•** ユーザ
	- **•** ステータス
	- **•** ジョブ ID
	- **•** 説明
	- **•** スケジュール日時
- ステップ **3** [ジョブの検索と一覧表示 (Find and List Jobs)]ウィンドウの 2 番目のドロップダウン リスト ボック スから、次のいずれかのオプションを選択します。
	- **•** が次の文字列で始まる
	- **•** が次の文字列を含む
	- **•** が次の文字列と等しい
	- **•** が次の文字列で終わる
	- **•** が空である
	- **•** が空ではない
- ステップ **4** 3 番目のドロップダウン リスト ボックスから[表示]を選択して、完了したジョブを表示します。
- <span id="page-4-2"></span>ステップ **5** 必要に応じて適切な検索テキストを指定します。

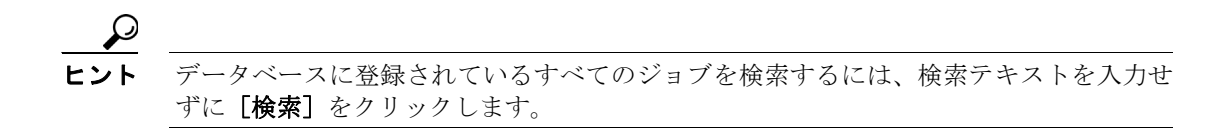

- ステップ **6** クエリーをさらに定義するには、**AND** または **OR** を選択して複数のフィルタを追加し、ステップ [2](#page-4-1)  $\sim$  [5](#page-4-2) を繰り返します。
- ステップ7 [検索]をクリックします。

検出されたジョブのリストが次の基準で表示されます。

- **•** ジョブ ID(Job Id)
- **•** スケジュール日時 (Scheduled Date Time)
- **•** 送信日時 (Submit Date Time)
- **•** 順序 (Sequence)
- **•** 説明 (Description)
- **•** ステータス (Status)
- **•** 最後のユーザ (Last User)

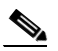

- **(注)** ジョブのスケジューリング時に [後で実行 ( このジョブをスケジュールして有効にするに は、[ジョブスケジューラ]ページを使用します。)]オプション ボタンをクリックした場 合は、[ステータス (Status)]に Hold と表示されます。[今すぐ実行] オプション ボタンを クリックした場合は、[ステータス (Status)]に Pending と表示されます。ジョブが完了して いる場合は、[ステータス (Status)]に Completed と表示されます。また、エラーが発生して いて完了できないジョブの場合は、Incomplete と表示されます。
- ステップ **8** 処理中のジョブ、またはスケジュールおよびアクティブ化する保留中のジョブについて、ジョブ ID をクリックします。

[ジョブスケジューラ (Job Scheduler)]ウィンドウが表示されます。

選択したジョブのステータスと要約の結果を表示できます。

#### 追加情報

P.40-8 [の「関連項目」を](#page-7-0)参照してください。

## <span id="page-6-0"></span>ジョブのスケジューリング

送信済みのジョブをスケジュールするには、次の手順に従います。

手順

- ステップ **1** P.40-5 [の「ジョブの検索」の](#page-4-0)手順に従ってスケジュールするジョブを検索します。
- <span id="page-6-1"></span>ステップ **2** 表 [40-1](#page-6-1) の手順に従い、[ジョブスケジューラ (Job Scheduler)]ウィンドウで、ジョブのスケジュー リングとアクティブ化の設定を入力します。

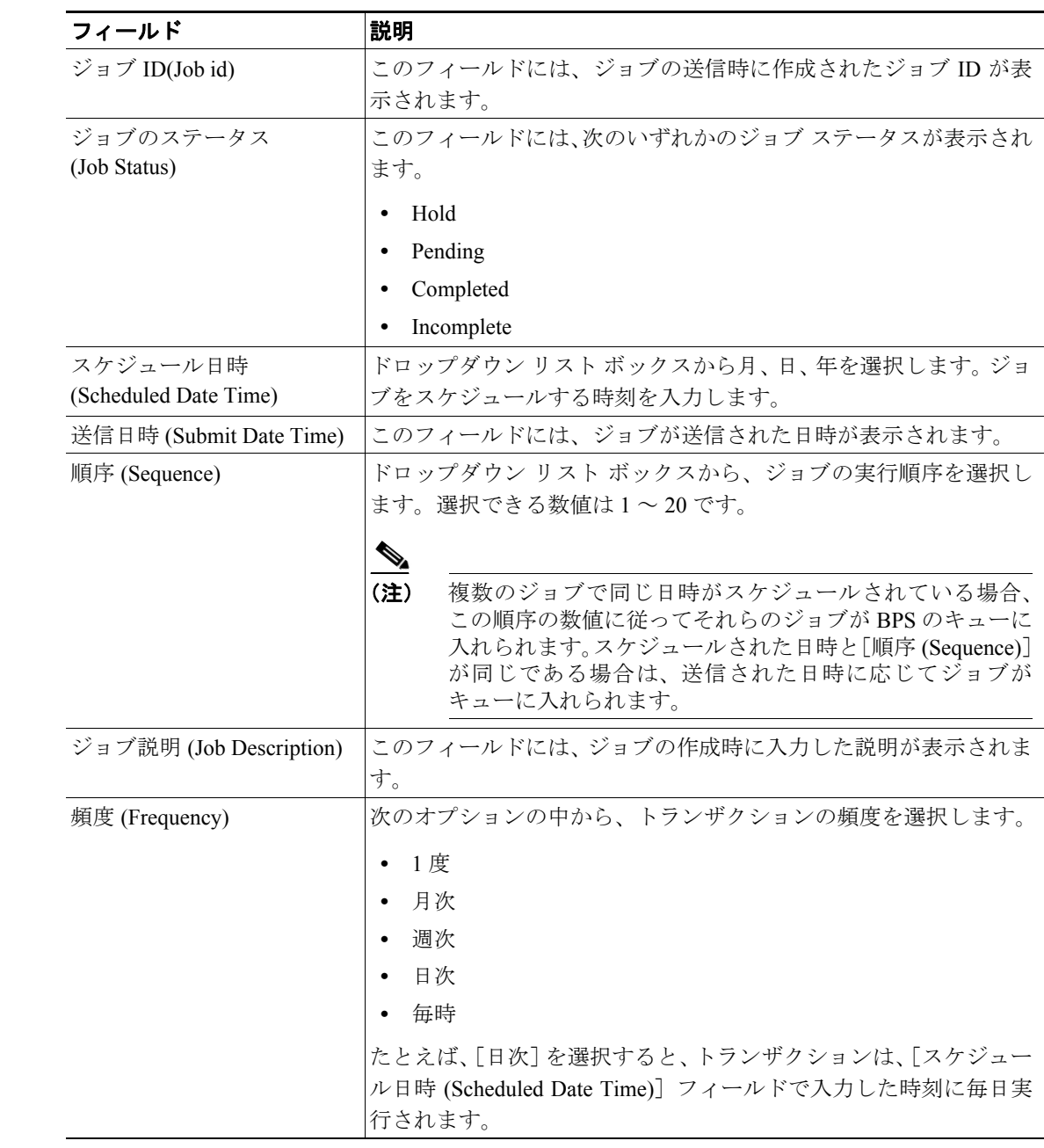

#### 表 **40-1** ジョブの設定値

#### 表 **40-1** ジョブの設定値(続き)

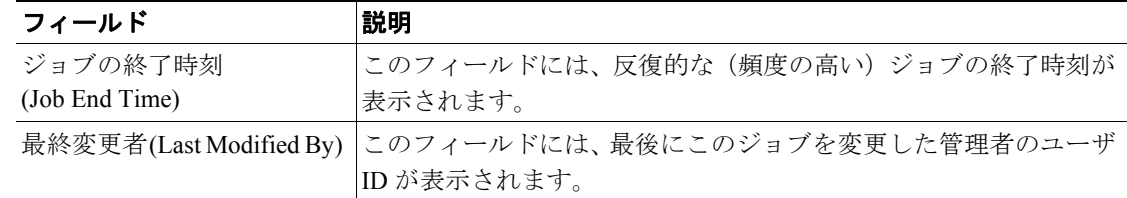

ステップ **3** スケジュールした時刻にジョブをアクティブ化するには[ジョブのアクティブ化]をクリックしま す。設定を保存して後でジョブをアクティブ化するには[保存]をクリックします。

[ジョブの検索と一覧表示 (Find and List Jobs)]ウィンドウが表示されます。

 $\mathscr{P}$ 

(注) ジョブが保存されていてアクティブ化されていない場合、そのジョブのステータスは Hold と表示されます。これらのジョブは、アクティブ化されるまで BPS で処理されません。

- ステップ **4** アクティブ化したジョブのジョブ ID をクリックします。[ジョブスケジューラ (Job Scheduler)]ウィ ンドウの [ジョブの結果 (Job Results)] エリアに、完了、未完了、停止要求中、または処理中のす べてのジョブに関する次の情報が表示されます。
	- **•** ジョブの実行日時 (Job Launched Date Time)
	- **•** ジョブの結果の状況 (Job Result Status)
	- **•** 処理されたレコードの数 (Number Of Records Processed)
	- **•** 失敗したレコードの数 (Number Of Records Failed)
	- **•** レコードの総数 (Total Number Of Records)
	- **•** ログファイル名 (Log File Name)

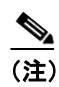

(注) このトランザクションのログ ファイルを表示するには、[ログファイル名 (Log File Name)] 列のリンクをクリックします。

ステップ **5** ジョブのリストに戻るには、[関連リンク]ドロップダウン リスト ボックスから[検索 / リストに 戻る]を選択し、[移動]をクリックします。

## <span id="page-7-0"></span>関連項目

- [Bulk Provisioning Service](#page-1-0) のアクティブ化 (P.40-2)
- BPS の開始 / 停止 / 再起動 (P.40-3)
- BPS の無効化 (P.40-4)
- **•** [ジョブの検索\(](#page-4-0)P.40-5)
- **•** [ジョブのスケジューリング\(](#page-6-0)P.40-7)